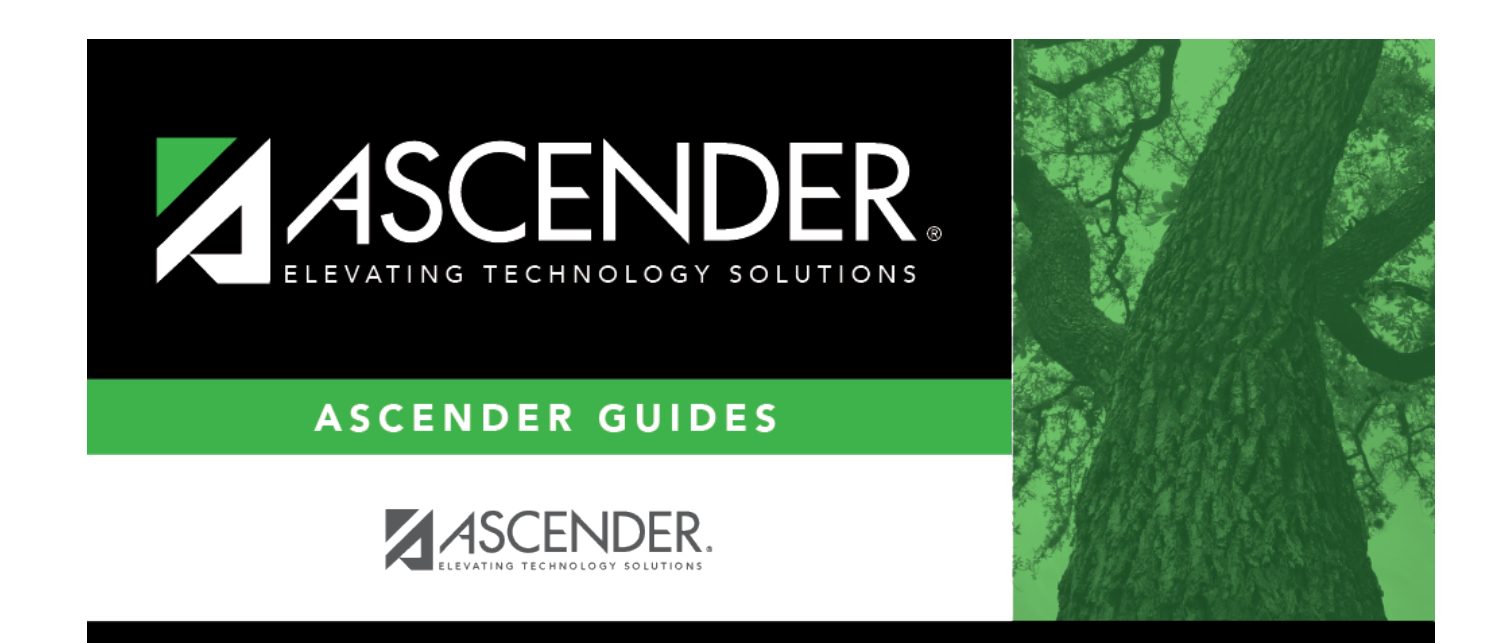

## **tsdsuniqueidbutton**

## **Table of Contents**

❏ Click **TSDS Unique ID**. The Texas Unique ID pop-up window is displayed.

- In the **User ID** and **Password** fields, type the user ID and password provided by TEAL for the service account to use the Unique ID Web Service.
- Click **Search** to search through the TSDS Unique ID database. If the student has never been assigned a TX Unique ID, a message is displayed indicating that the Unique ID cannot be found with the provided credentials.
- Click **Assign New ID**. If the employee record contains the necessary demographic information (**Staff ID**, **Last Name**, **First Name**, **SSN**, and **DOB**), the employee's information is displayed and a Unique ID is generated. If the employee has multiple records, a list of records is displayed.
	- **Staff ID**
	- **Tx Unique Staff ID** Displays the Unique ID.
	- **Last Name**
	- **First Name**
	- **SSN**
	- **DOB**
	- **Status** Displays the status of the employee's Unique ID record from the Unique ID Web Service. This status varies based on the individual employee's record.
- Review the row(s) of employee data, select the radio button for the correct employee row and click **Assign New ID**. The Unique ID is populated in the **Texas Unique Staff ID** field on the Demographic Information tab.
- Click X to close the Texas Unique Staff ID pop-up window and return to the Demographic Information tab.
- Click **Cancel** to cancel the process. The pop-up window is closed and the Unique ID is not populated on the Demographic Information tab.

**Note**: If you click **Cancel**, the Unique ID that was generated for the employee will still exist in the Unique ID Web Services and will be available for assignment if you revisit the employee record.

❏ Click **Save** to assign and save the Texas Unique Staff ID to the employee's record in Personnel.

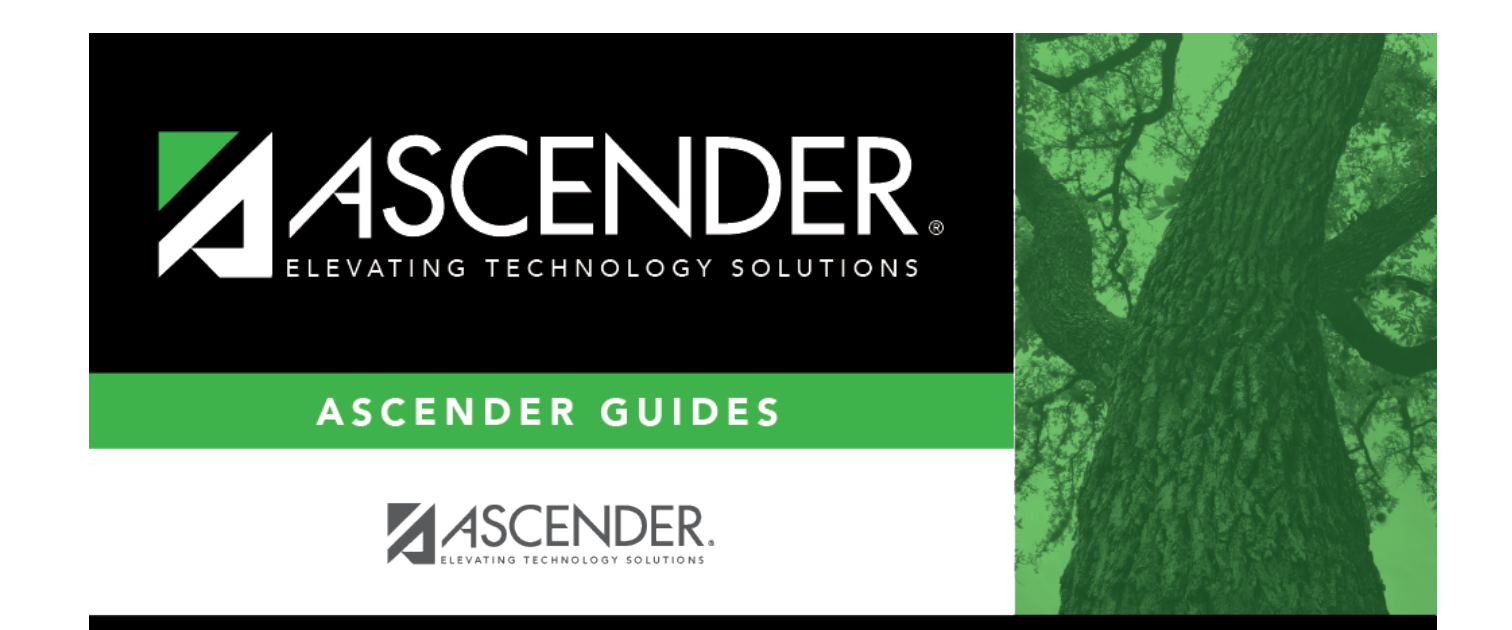

## **Back Cover**